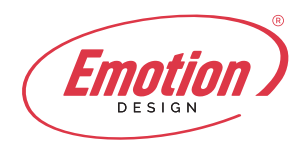

# **Configurare account su Apple**

#### **1.**

**Impostazioni > Account & Password** Apri **Impostazioni** sul tuo iPhone and tocca **Account & Password**.

# **2.**

**Tocca Aggiungi account** Tocca **Aggiungi account.**

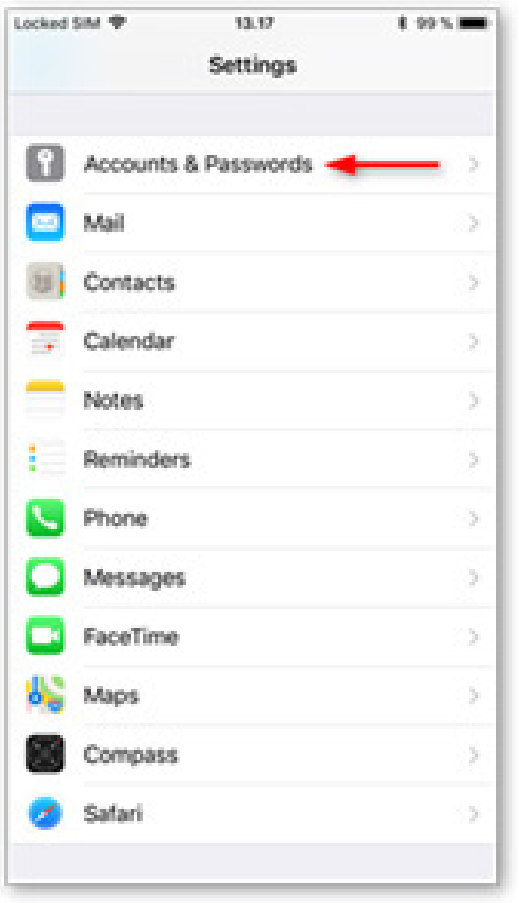

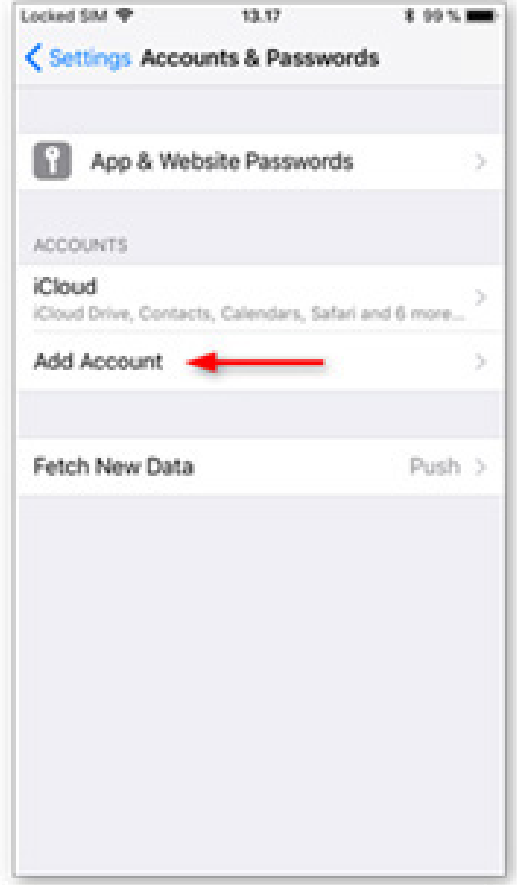

# **3. Seleziona Altro**

Seleziona **Altro** come tipo di account

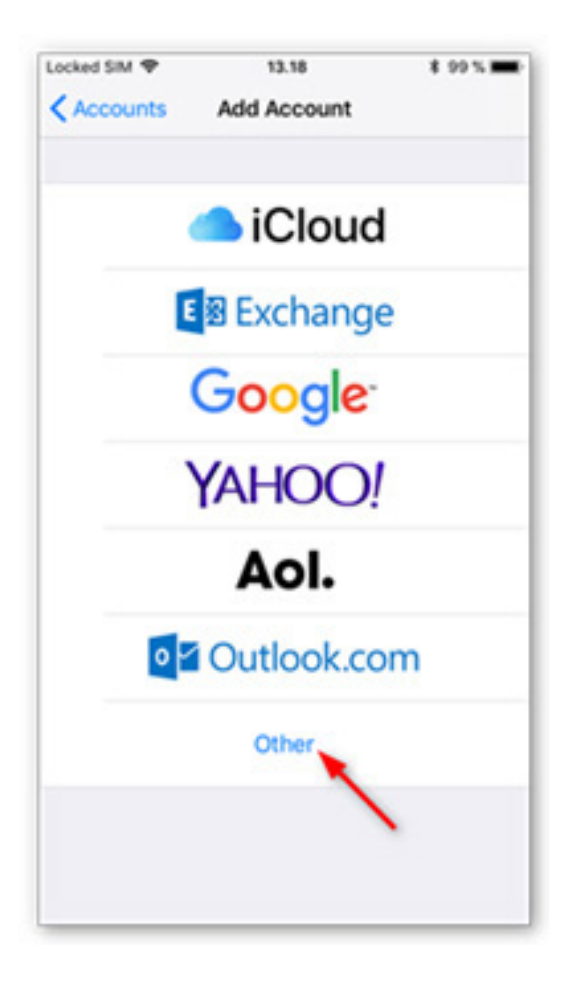

# **4. Tocca Aggiungi account di posta**

Tocca **Aggiungi** account di posta.

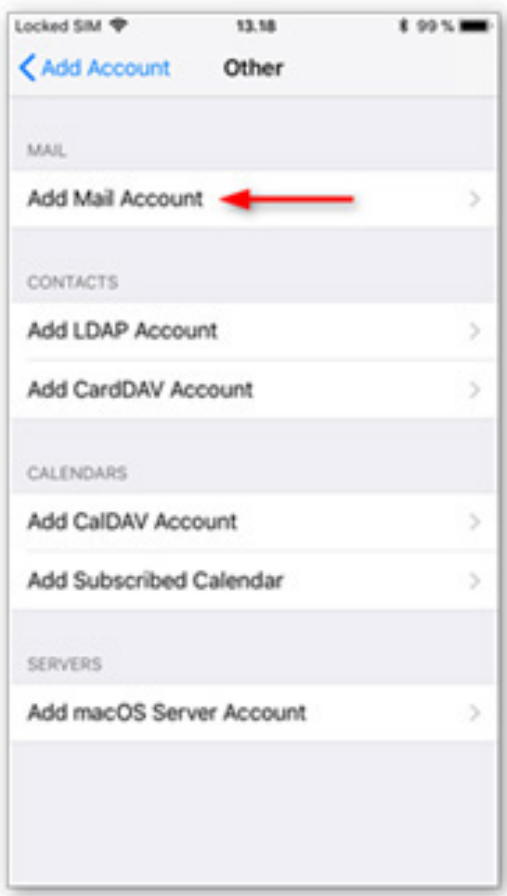

## **5. Inserisci i tuoi dettagli account**

Inserisci i dettagli account per l'email da aggiungere:

- - **Nome:** Questo sarà visibile come mittente
- **E-mail** indirizzo e-mail da aggiungere.
- **Password**: fornita
- **Descrizione**: un nome per l'account sul tuo dispositivo.

Tocca **Avanti** per continuare

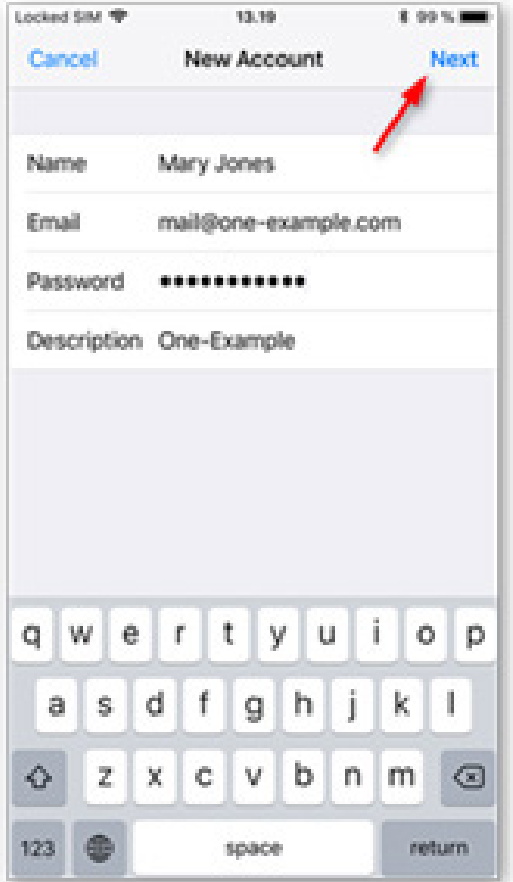

**6.** Seleziona IMAP

Tocca **IMAP** come tipo di account.

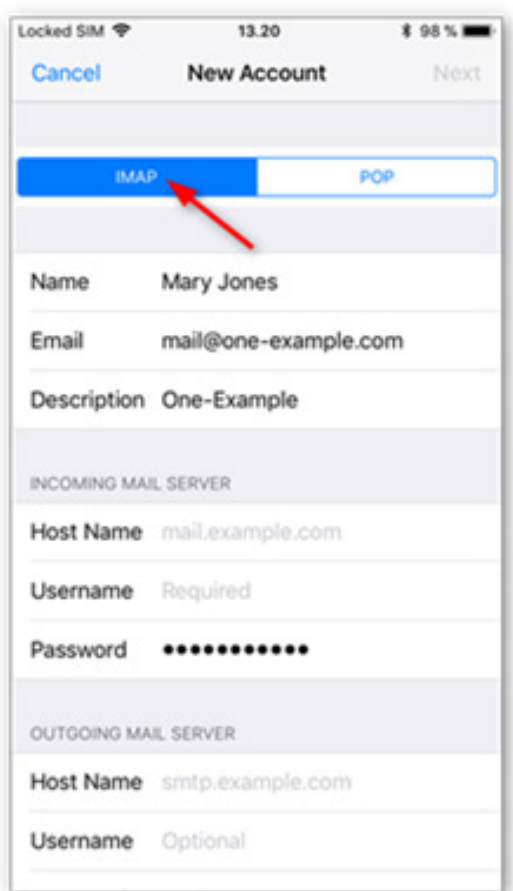

## **7. Inserisci le impostazioni del**

#### **server**

Inserisci le seguenti impostazioni:

#### **Server posta in arrivo:**

- **Nome host:** mail.emotiondesign.it
- **Nome utente:** il tuo account di posta elettronica completo
- **Password**: fornita

#### **Server posta in uscita:**

- **Nome host:** mail.emotiondesign.it
- **Nome utente:** il tuo account di posta elettronica completo
- **Password**: fornita

Tocca **Avanti** per continuare.

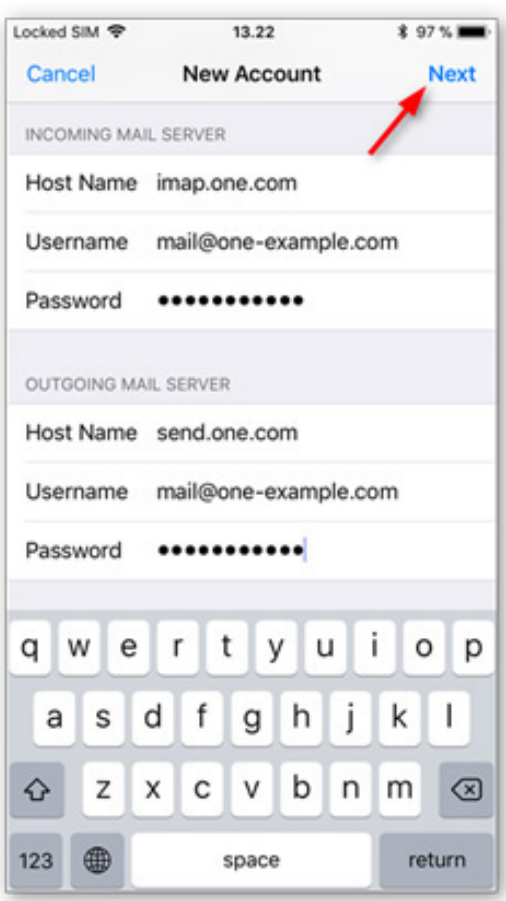

#### **8.** Salva l'account

Disattiva la sincronizzazione delle note, se è attivata. Tocca **Salva**.

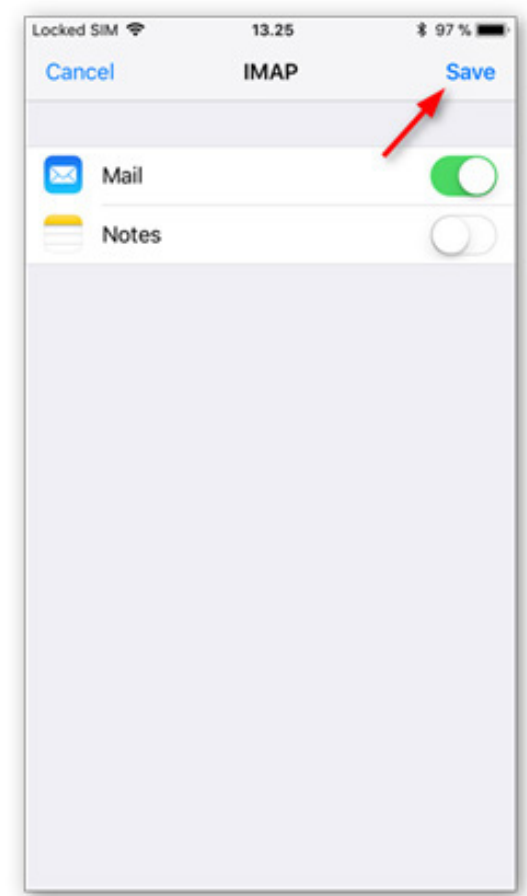